Chiara De Candia, Nicoletta Cibinel e Daniela Lucangeli

# RISOLVERE PROBLEMI IN 6 MOSSE

**Potenziamento del problem solving matematico per il secondo ciclo della scuola primaria**

 $\epsilon$ 

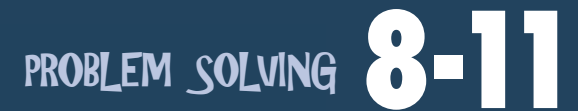

**Programmi di potenziamento della cognizione numerica e logico-scientifica** 

Collana diretta da Daniela Lucangeli

Guida

Erickson

*Editing e progettazione* Serena Larentis

*Sviluppo software* Michele Linardi

*Coordinamento tecnico* Matteo Adami

*Grafica, illustrazioni e animazioni* Dario Scaramuzza

*Elaborazione grafica* Dario Scaramuzza Tania Osele

*Testing* Anthony K. Frizzera Dario Cocciardi

*Audio* Jinglebell Communication

*Musiche* Simone Bordin

*Immagine di copertina* Dario Scaramuzza

*Fotocomposizione e packaging* Tania Osele

© 2009 Edizioni Erickson Via del Pioppeto 24 – 38121 Trento tel. 0461 950690 – fax 0461 950698 www.erickson.it – info@erickson.it

Tutti i diritti riservati. Vietata la riproduzione con qualsiasi mezzo effettuata, se non previa autorizzazione dell'Editore.

Chiara De Candia, Nicoletta Cibinel e Daniela Lucangeli

## **Risolvere problemi in 6 mosse**

Potenziamento del problem solving matematico per il secondo ciclo della scuola primaria

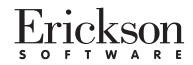

#### $CHIARA$  DE CANDIA

Laureata in Psicologia dello sviluppo e dell'istruzione, perfezionata in Psicopatologia dell'apprendimento presso l'Università di Padova, specializzata in psicoterapia. Svolge attività clinica e di formazione nell'ambito della psicologia dello sviluppo. È consulente presso La Nostra Famiglia di Oderzo (TV).

#### **N i c o l e t t a C ibinel**

Laureata in Scienze dell'educazione e in Scienze della formazione primaria, ha conseguito un master in Psicopatologia dell'apprendimento presso l'Università di Padova. Svolge attività di psicopedagogista nell'Istituto Comprensivo di Volpago del Montello (TV).

#### **D a n i e l a L u c a n g e l i**

Professore ordinario di Psicologia dello sviluppo presso la facoltà di Scienze della formazione dell'Università di Padova. Nell'ambito delle sue ricerche si occupa di apprendimento e, in particolare, di apprendimento matematico.

## **INDICE**

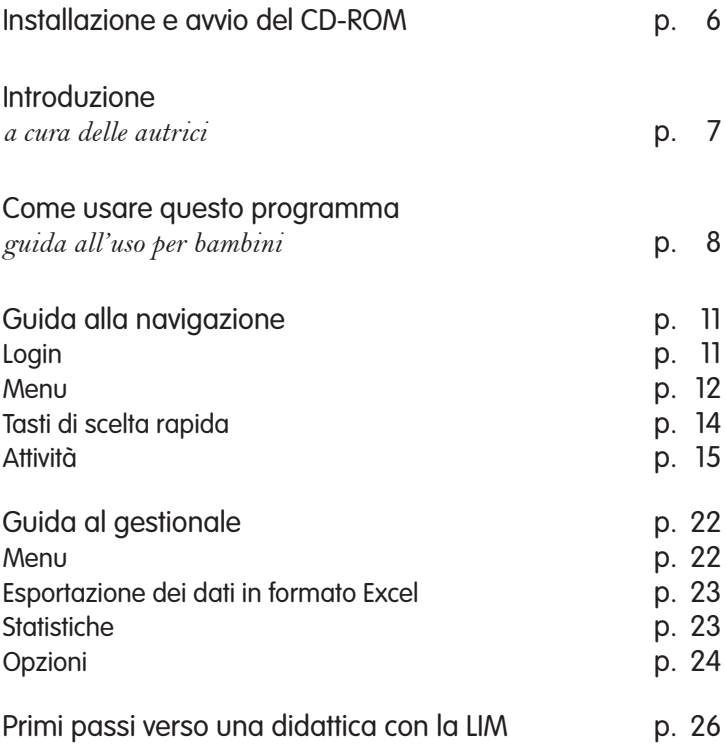

## **Installazione e avvio del CD-ROM**

Per usare il CD-ROM su computer Windows, assicurarsi che la propria macchina soddisfi i requisiti di sistema riportati in copertina.

#### Avvio automatico

- 1. Inserite il CD-ROM nell'apposito lettore.
- 2. Non premete nessun tasto. Il programma partirà automaticamente (il tempo medio è di 25 secondi).

#### Avvio manuale

- 1. Inserite il CD-ROM nell'apposito lettore.
- 2. Cliccate su Start/Avvio.
- 3. Cliccate su Esegui.
- 4. Digitate D:\AVVIOCD.EXE (dove D indica la lettera dell'unità CD-ROM) e premete «Ok». In alternativa, premete il pulsante «Sfoglia», scegliete l'unità CD-ROM nel campo «Cerca in» e fate doppio clic sul file «AvvioCD».
- 5. Passate alle voce «Installazione del programma».

#### Installazione del programma

Con i sistemi operativi Windows XP o Windows Vista è possibile installare l'applicazione in due modalità:

- 1. L'applicazione può essere installata e utilizzata da tutti gli utenti che accedono al computer. Per poter fare questo tipo di installazione, l'utente deve avere i diritti di amministratore.
- 2. L'applicazione può essere installata e utilizzata da un solo utente.

L'installazione del programma può essere di due tipi:

- installazione automatica, ovvero il programma si autoinstalla;
- installazione personalizzata, in cui l'utente può scegliere la cartella in cui installare il programma.

Con Windows Vista all'inserimento del CD-ROM potrebbe comparire una finestra denominata «Controllo dell'account utente» che chiede conferma prima di installare il programma. Selezionare l'opzione «Consenti». A questo punto partirà l'installazione Erickson. Se non disponete di un account utente con privilegi di amministratore prima di proseguire verrà chiesto di inserire la password di amministratore. Se non disponete di questa password non sarà possibile proseguire con l'installazione.

## Leggimi

Per ulteriori informazioni, consultare il file «Leggimi» presente nella finestra di avvio o visualizzarlo, cliccando su «Risorse del computer», cliccare l'icona CD-ROM, dal menu «File», selezionare la voce «Esplora», fare doppio clic sul file «Leggimi».

## **Introduzione**

*a cura delle autrici*

Questo percorso è l'applicazione in versione software del programma *Risolvere problemi in 6 mosse* di C. De Candia, N. Cibinel e D. Lucangeli (2009, Ed. Erickson) e si propone come materiale di intervento per il potenziamento delle abilità di soluzione dei problemi matematici. L'utilizzo è inteso all'interno di un processo che veda il primo passaggio nell'individuazione delle difficoltà attraverso il test *SPM – Test delle abilità di soluzione dei problemi matematici* (Lucangeli, Tressoldi, Cendron, 1998a), strumento con cui viene condiviso il modello teorico di riferimento.

Il programma è diviso in due parti. Nella prima sono proposti dei problemi in cui viene esercitato l'intero flusso delle componenti coinvolte (comprensione, rappresentazione, categorizzazione, piano di soluzione, svolgimento e autovalutazione) presentate in ordine variabile in modo da offrire un allenamento che permetta di sperimentare il rapporto di interdipendenza dinamica tra le componenti stesse. Nella seconda parte sono invece presentati degli esercizi volti a potenziare le singole componenti.

L'utilizzo ottimale del programma coinvolge il ruolo dell'operatore che, come figura guida e di verifica, monitora lo svolgimento delle parti in cui viene data al bambino la possibilità di fornire risposte aperte. In alcune sezioni saranno invece i personaggi guida a proporre delle risposte con cui l'alunno potrà confrontare il suo operato e attivare diverse riflessioni metacognitive (opzione attivabile dall'area gestionale). È importante quindi che nell'utilizzo del materiale venga dato rilievo al pensiero produttivo dei bambini e non si propongano i problemi e le possibili soluzioni come esercizi da automatizzare.

## **Come usare questo programma**

*Guida all'uso per bambini*

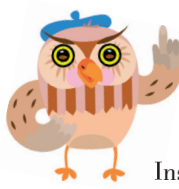

Ciao! Mi presento: io sono il gufo Gustavo e ti accompagnerò nel tuo allenamento per diventare un abile solutore di problemi.

Il mio compito è quello di fornirti le ISTRUZIONI su ciò che devi fare. Ogni volta che mi incontrerai sarà per indicarti come svolgere un esercizio.

Insieme a me ci sarà anche un amico… Te lo presento: è la volpe Pierre.

Buongiorno a te! Come ti ha anticipato il mio amico Gustavo, io sono Pierre e anch'io ho il compito di accompagnarti in questo tuo percorso.

Ti aiuterò a RIFLETTERE sugli allenamenti che ti propone il saggio gufo, ti aiuterò a comprendere i «ragionamenti» che guidano il tuo lavoro, ti suggerirò spesso di confrontare le tue idee con i tuoi compagni e con l'insegnante e ti chiederò di valutare il lavoro che hai svolto.

Il programma di allenamento per diventare ABILI SOLUTORI DI PROBLEMI è composto da due parti: nella prima ti eserciterai sui problemi e nella seconda troverai delle schede di approfondimento.

## Prima parte

Nella prima parte ti proporremo di affrontare i problemi in un modo un po' diverso dal solito: non ti chiederemo infatti di risolverli subito, come sei abituato a fare a scuola, ma di eseguire prima degli esercizi e delle riflessioni.

Gli studiosi che si occupano di problemi matematici ci hanno insegnato che per diventare abili solutori di problemi è necessario saper:

*comprendere* il testo;

*rappresentare* la situazione del problema;

*categorizzare,* ovvero riconoscere la struttura profonda del problema;

*individuare il piano di soluzione,* ovvero l'ordine corretto dei passaggi da svolgere;

*svolgere* le operazioni;

*autovalutare* se il lavoro è stato svolto correttamente.

Per ogni problema troverai quindi degli «allenamenti» su queste sei componenti e sarai guidato da alcune immagini che ti aiuteran $no...$ 

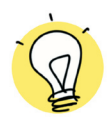

Quando incontrerai quest'immagine, ti verranno proposti degli esercizi per COMPRENDERE a fondo il testo del problema e per individuare correttamente i dati.

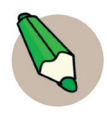

Quando incontrerai la matita ti verrà chiesto di RAPPRE-SENTARE il problema, ovvero di trovare un'immagine o uno schema che rappresenti la struttura logica del problema.

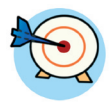

Quando incontrerai il bersaglio ti verrà chiesto di lavorare sulla CATEGORIZZAZIONE, ovvero sulla struttura matematica del problema: dovrai, per esempio, riconoscere i problemi che si risolvono nello stesso modo.

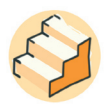

Quando incontrerai le scale, sai che ti verranno proposti degli esercizi sul PIANO DI SOLUZIONE, ovvero sul corretto ordine in cui dovrai eseguire i passaggi per risolvere il problema.

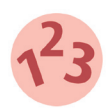

I numeri ti avvisano che è arrivato il momento di svolgere i calcoli e sei quindi nella fase dello SVOLGIMENTO.

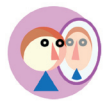

Quest'immagine indica invece la fase di AUTOVALUTA-ZIONE: dai un giudizio al lavoro che hai svolto e confronta la tua valutazione con quella dell'insegnante!

Non preoccuparti se tutti questi termini nuovi ti sembrano strani e difficili: si tratta solo di «paroloni» per indicare un nuovo modo di lavorare con i problemi matematici.

Vedrai che quando affronterai la prima attività, l'insegnante ti guiderà in questo nuovo modo di svolgere i problemi!

## Seconda parte

Nella seconda parte troverai delle schede di approfondimento sulle diverse componenti: ci sarà quindi una parte dedicata alla *comprensione,* una alla *rappresentazione,* una alla *categorizzazione,* una al *piano di soluzione,* una allo *svolgimento* e una all'*autovalutazione.*

Se quando esegui i problemi della prima parte ti accorgi di fare fatica, ad esempio, nella rappresentazione, puoi andare nella parte degli approfondimenti che si chiama «Rappresentazione» e svolgere gli esercizi che ti vengono proposti.

Questa seconda parte è un po' un aiuto per potenziare le componenti in cui ti sembra di essere più in difficoltà.

Mi raccomando,

se hai bisogno di aiuto non esitare a farti seguire dall'insegnante!

#### BUON LAVORO!!!

## **Guida alla navigazione**

## Login

Per accedere al programma è necessario scrivere il proprio nome nel riquadro o selezionarlo dalla lista dei nomi. Per scorrerla si possono usare le due frecce poste alla base del cartellone. Quindi si deve cliccare il cartello «Vai!» per entrare nel menu e iniziare le attività.

Per attivare i fumetti contenenti le istruzioni scritte, basta cliccare il pulsante «Attiva istruzioni scritte» e per disattivarli è sufficiente ricliccarlo. Per continuare la lettura dei testi, si clicca sui fumetti.

Per accedere alla parte gestionale contenente le statistiche e le opzioni del programma si deve cliccare il pulsante con l'ingranaggio o i tasti «Ctrl+o» sulla tastiera.

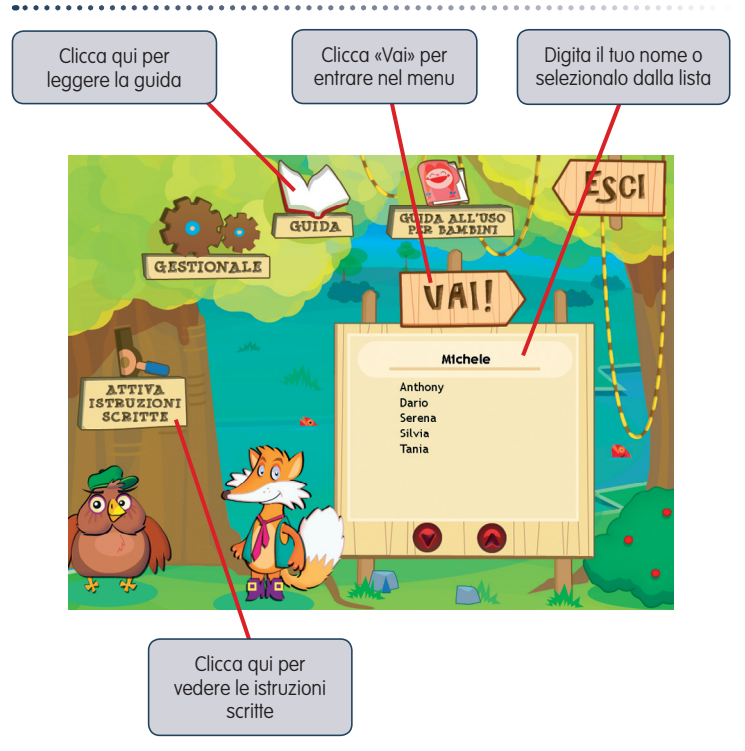

Login: registrazione di un nuovo utente

## Menu

Dopo aver inserito il nome nel login e cliccato «Vai!», si accede al menu principale, dove sono presenti gli elementi di accesso alle varie sezioni:

*a) 2 aree principali con 6 sezioni ciascuna corrispondenti ai diversi argomenti*

Prima area – Il flusso di soluzione

Sezione 1: Problemi con le 4 operazioni Sezione 2: Problemi con il calcolo frazionario Sezione 3: Problemi con i numeri decimali Sezione 4: Problemi con le misure Sezione 5: Problemi con il peso netto, peso lordo e tara Sezione 6: Problemi di compravendita

#### Menu: scelta delle attività

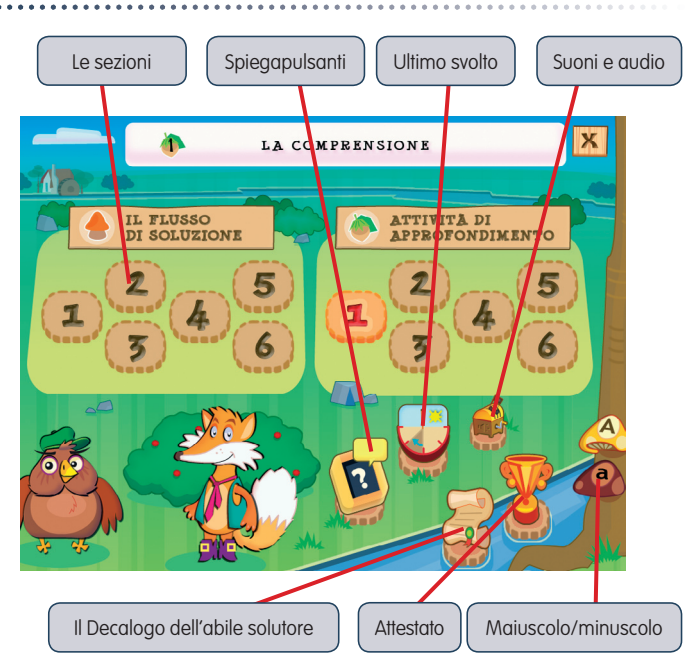

Seconda area – Attività di approfondimento

Sezione 1: La comprensione Sezione 2: La rappresentazione Sezione 3: La categorizzazione Sezione 4: Il piano di soluzione Sezione 5: Lo svolgimento Sezione 6: L'autovalutazione

#### *b) Ultimo svolto*

Al clic sulla meridiana, l'alunno può riprendere l'attività dall'ultimo esercizio svolto nella sessione di lavoro precedente.

#### *c) Spiegapulsanti*

Al clic sulla lavagnetta con il punto di domanda, l'alunno può visualizzare le funzioni dei pulsanti usati nel programma. La videata è stampabile.

#### *d) Suoni e audio*

Per modificare le impostazioni audio e i volumi, è sufficiente cliccare sul carillon e accedere alla finestra «Suoni e audio».

#### *e) A/a*

Al clic sulla «A» maiuscola si abilita la scrittura e la lettura dei testi in stampato maiuscolo; al clic sulla «a» minuscola si imposta invece la scrittura e la lettura dei contenuti in stampato minuscolo.

#### *f) Il decalogo dell'abile solutore di problemi*

Cliccando sulla pergamena si accede a un file in formato pdf stampabile su cui l'utente potrà poi scrivere le 10 regole che lo hanno reso bravo nella risoluzione di problemi.

#### *g) Il pulsante «X»*

La coppa viene sbloccata al superamento del 100% degli esercizi. Nella parte gestionale è possibile selezionare l'opzione che la rende liberamente accessibile in qualunque momento della navigazione. L'attestato è personalizzato per ogni utente e può essere stampato.

#### *h) Il pulsante «X»*

Al clic sul pulsante «X» in alto a destra si ritorna alla videata del login.

## Tasti di scelta rapida

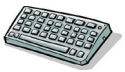

Il programma consente agli utenti di utilizzare una combinazione di tasti in alternativa al clic del mouse sui pulsanti presenti nelle videate.

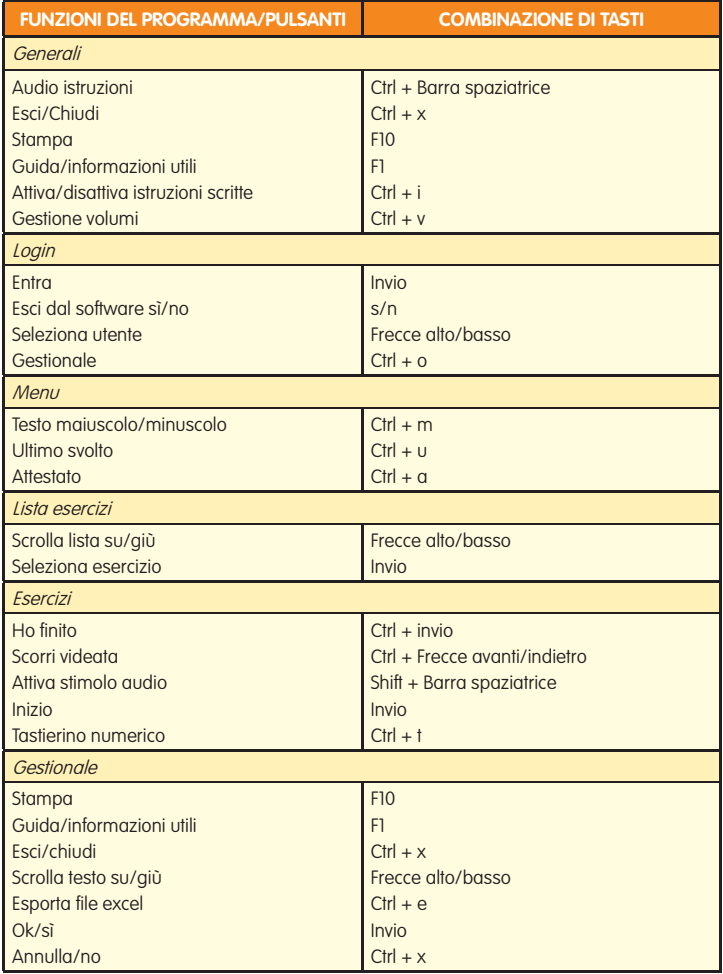

## Attività

Dal menu è possibile accedere alle due aree principali, ciascuna suddivisa in sei sezioni (liberamente selezionabili) con problemi ed esercizi di approfondimento. Durante la navigazione si possono scorrere le videate cliccando sulle frecce di scorrimento. È possibile accedere a una particolare videata, non consecutiva rispetto a quella su cui si sta lavorando, scrivendo il numero della videata nel campo sinistro del contavideate e premendo «Invio» sulla tastiera. Questa funzione è attiva soltanto all'interno di uno stesso gruppo di videate.

All'interno delle diverse videate vengono evidenziate le componenti che formano il flusso di soluzione del problema attraverso delle icone, in modo che l'utente riesca sempre ad avere presente la fase su cui sta lavorando. Sono inoltre presenti degli approfondimenti metacognitivi proposti dalla volpe Pierre e delle videate di autovalutazione della prestazione.

#### *Prima area – Il flusso di soluzione*

In questa prima parte del programma, contrassegnata dal simbolo del fungo, sono presentati dei problemi in cui viene esercitato l'intero flusso delle componenti coinvolte (comprensione, rappresentazione, categorizzazione, piano di soluzione, svolgimento e autovalutazione): in questo modo il bambino viene guidato all'interno dei meccanismi che sono stati individuati dalla ricerca come discriminanti tra i «buoni» e i «cattivi» solutori. I problemi sono stati strutturati con un ordine variabile nella presentazione delle componenti per creare un allenamento volto alla sperimentazione del rapporto di interdipendenza dinamica tra le diverse fasi che portano alla risoluzione del problema. I problemi presentati nelle sei sezioni che compongono l'area del flusso di soluzione sono costruiti su livelli di difficoltà crescente e affrontano i contenuti degli obiettivi ministeriali per il secondo ciclo della scuola primaria. Le tematiche analizzate sono:

- *le quattro operazioni;*
- *il calcolo frazionario;*
- *i numeri decimali;*
- *le misure;*
- *il peso netto, il peso lordo e la tara;*
- *la compravendita.*

Compito dell'adulto sarà quello di costruire un percorso di allenamento adeguato all'alunno, individuando i problemi più adatti al livello dell'alunno stesso e alla classe da lui frequentata.

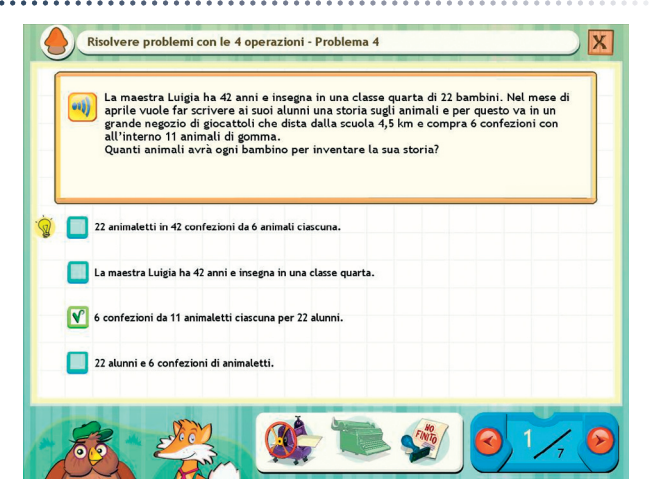

Clicca sul problema simile a quello che stai svolgendo ora!

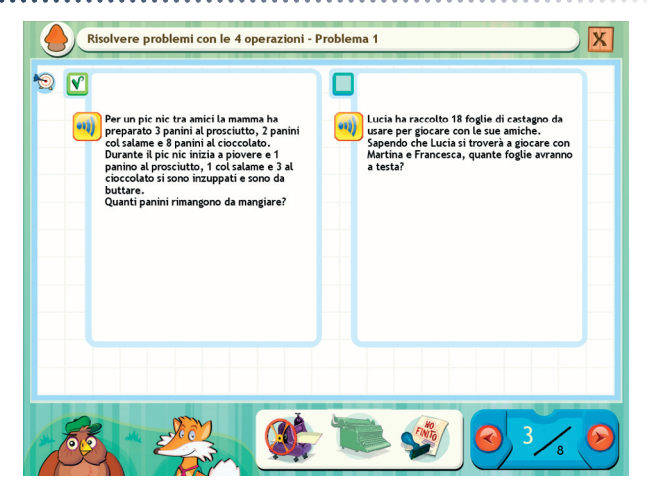

#### Ripensa all'esercizio svolto e valuta il tuo lavoro!

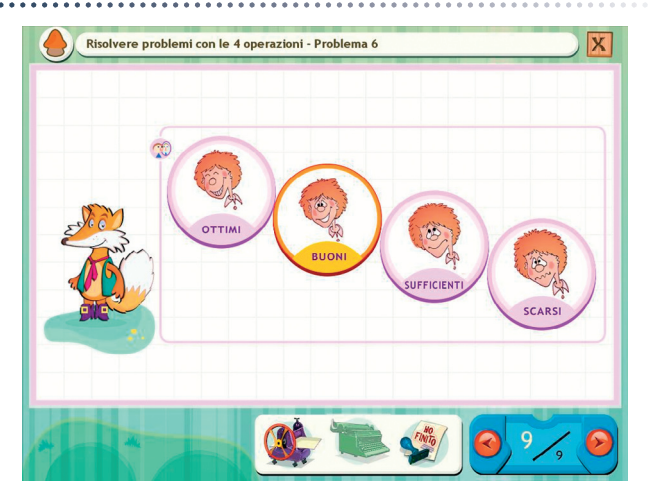

#### Leggi e completa la rappresentazione!

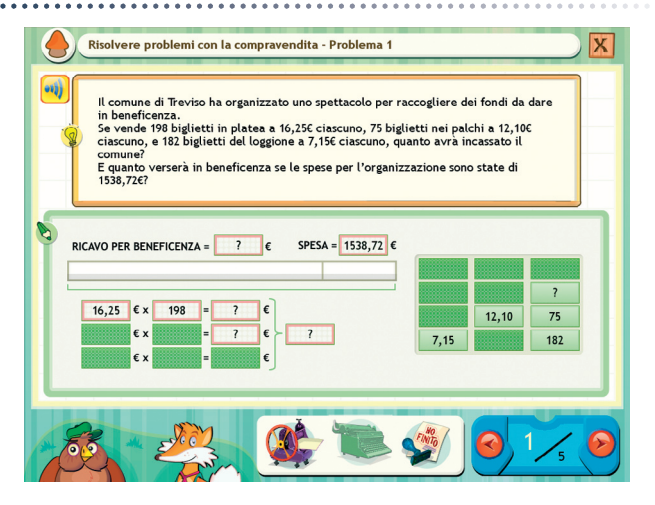

#### *Seconda area – Attività di approfondimento*

Nella seconda parte del programma, contrassegnata dal simbolo della ghianda, vengono proposte delle attività di approfondimento delle diverse componenti del flusso di soluzione.

In primo luogo troviamo la *comprensione* della situazione problema attraverso l'identificazione e l'integrazione delle informazioni verbali e aritmetiche.

#### La comprensione

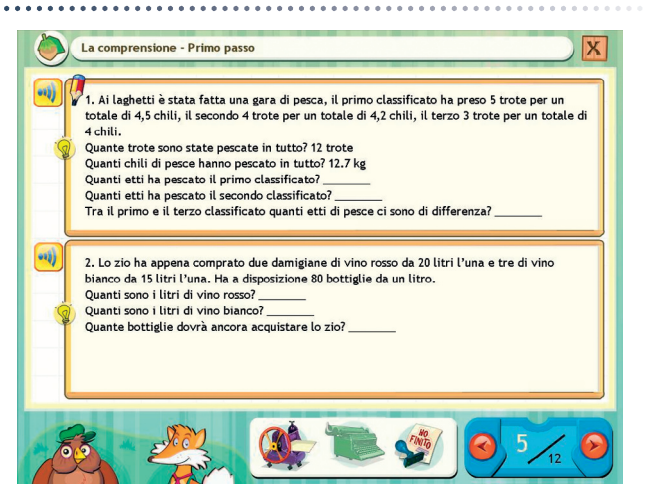

Segue la *rappresentazione* del testo, che permette la strutturazione delle relazioni logiche tra i dati e la domanda attraverso schematizzazioni. La categorizzazione è invece quella capacità di individuare come simili i problemi che si risolvono allo stesso modo — e che quindi appartengono alla stessa categoria —, attraverso il riconoscimento delle somiglianze. Durante la *pianificazione* si elabora il piano di azione, strutturandolo nella corretta sequenza del flusso e traducendolo in operazioni di calcolo concrete nella fase di *svolgimento.* Completano il flusso di soluzione le *abilità di monitoraggio* e di *autovalutazione:*  la prima accompagna tutte le fasi del *problem solving* matematico a partire dalla comprensione fino ad arrivare agli algoritmi di calcolo e riguarda quindi il controllo durante l'esecuzione del compito *(on task);*  la seconda invece riguarda il controllo generale del compito che viene svolto al termine del compito stesso *(off task).*

#### La rappresentazione

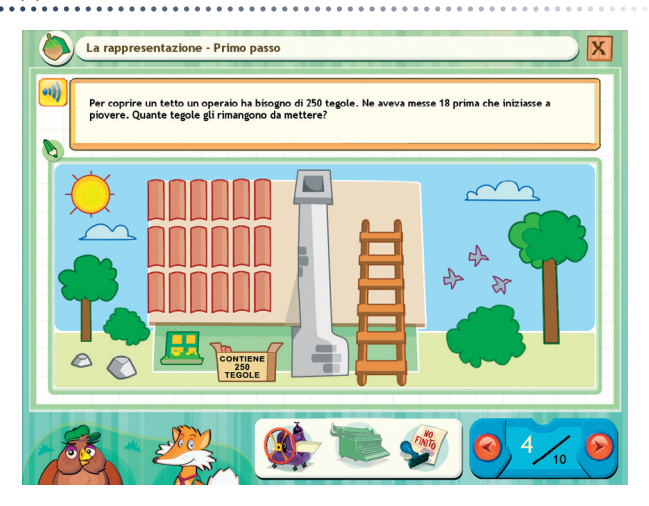

#### La categorizzazione

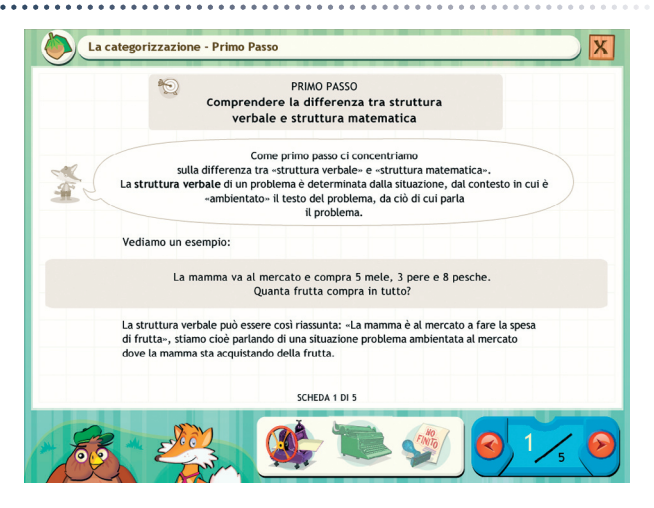

#### La pianificazione

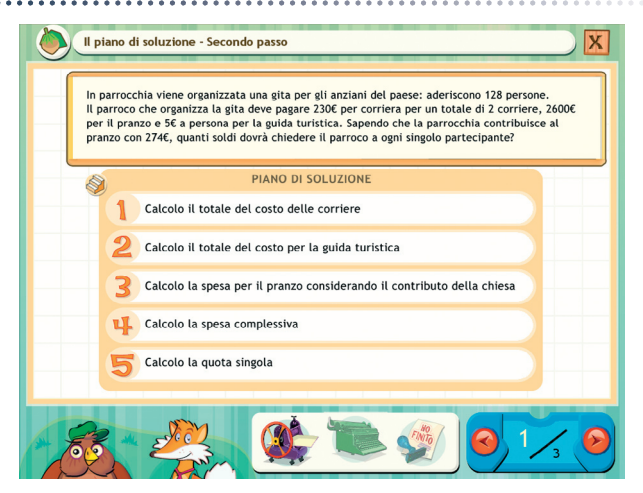

Ogni componente è articolata in passi che rappresentano i «sottocapitoli» degli argomenti affrontati in quell'area, caratterizzati da specifici obiettivi di apprendimento e da abilità esercitate.

#### Lo svolgimento

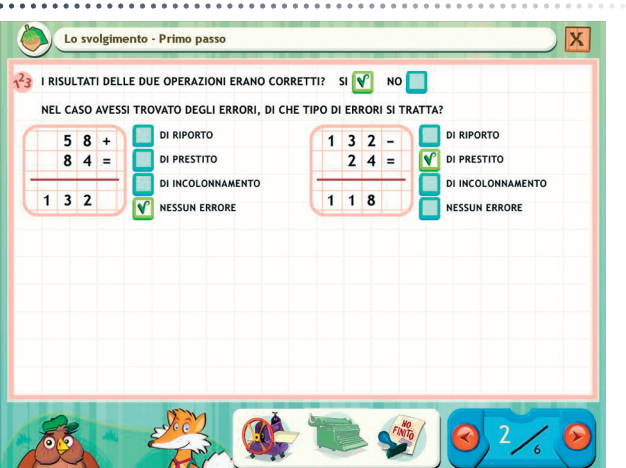

## L'autovalutazione

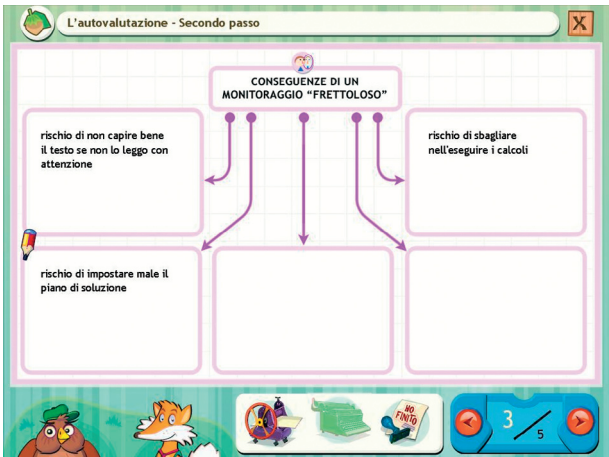

## **Guida al gestionale**

Vi si può accedere dal pulsante «Gestionale» nel login o digitando contemporaneamente la combinazione di tasti «Ctrl + o» (nel login).

## Menu

Comprende l'elenco degli utenti e i pulsanti per accedere alla videata delle statistiche e a quella delle opzioni.

*Utenti:* viene visualizzato l'elenco degli utenti, che si può scorrere con la barra o le frecce verticali a lato. Per aggiungere un nuovo utente alla lista, si clicca il tasto «+» e si digita il nuovo nome. Per cancellarlo, si seleziona il nome e si clicca il tasto «-», confermando poi l'eliminazione.

*Archivia:* questo pulsante permette di fare il backup del database utenti, ovvero di salvare tutti i dati (punteggi e statistiche) relativi agli utenti, nella cartella di installazione del programma (normalmente C:\ Programmi\Erickson\).

*Ripristina:* questo pulsante permette di recuperare i dati relativi agli utenti salvati precedentemente tramite il pulsante «Archivia». I dati del database ripristinato sostituiranno quelli presenti nel programma. La cartella viene proposta automaticamente dal programma, ma è possibile anche selezionare una cartella qualsiasi.

Risolvere problemi in 6 mosse - Menu - Anthony  $\begin{picture}(150,10)(-0.00)(-0.00)(-0.00)(-0.00)(-0.00)(-0.00)(-0.00)(-0.00)(-0.00)(-0.00)(-0.00)(-0.00)(-0.00)(-0.00)(-0.00)(-0.00)(-0.00)(-0.00)(-0.00)(-0.00)(-0.00)(-0.00)(-0.00)(-0.00)(-0.00)(-0.00)(-0.00)(-0.00)(-0.00)(-0.00)(-0.00)(-0.00)(-0.00)(-0.00)(-0.0$ **OO** Utenti Anthe **Archivia** Federic **Ripristina** Tanis Inserisci password Statistiche Opzioni

#### Menu principale del gestionale

*Password:* per proteggere l'accesso ai dati è opportuno inserire una password cliccando sul pulsante «Inserisci password». Dopo aver digitato una password, viene richiesto di riscriverla per confermarla. Al successivo rientro nella parte gestionale, il programma chiederà automaticamente di inserire la password. Dopo 5 tentativi sbagliati, la videata si chiude e si ritorna al login. Si consiglia di scrivere la password su un foglio per non rischiare di dimenticarla. Per cambiare password bisogna cliccare sul pulsante «Cambia password» e scriverne una nuova.

*Statistiche, Opzioni:* per visualizzare le statistiche relative a ogni singolo alunno oppure scegliere le opzioni, si deve selezionare il nome dell'utente e cliccare il rispettivo pulsante («Statistiche», «Opzioni»).

*Pulsante X:* cliccare la «X» in alto a destra per uscire dalla parte gestionale e tornare al login.

## Esportazione dei dati in formato Excel

È possibile esportare i dati relativi alle statistiche globali, cioè di tutti gli utenti che hanno effettuato il login, cliccando sul pulsante con il simbolo del foglio excel e la freccia. Al clic il file verrà esportato di default nella cartella con il titolo del CD-ROM contenuta in «Documenti Erickson\_Statistiche» del PC.

## **Statistiche**

La parte relativa alle statistiche contiene:

- il nome dello studente selezionato;
- l'elenco delle sezioni presenti nel CD-ROM.

Per ciascuna unità vengono visualizzati:

- i titoli degli esercizi svolti: se il titolo è scritto in azzurro significa che al clic su di esso appaiono le registrazioni fino alle 5 prove precedenti, partendo dalla più recente;
- la data di svolgimento;
- il numero delle videate svolte sul totale;
- la percentuale delle risposte corrette;
- la visualizzazione dello svolgimento di ogni singola videata.

*Esportazione dei dati in formato Excel:* anche da qui è possibile esportare i dati relativi alle statistiche dell'utente cliccando sul pulsante con il simbolo del foglio excel e la freccia. Al clic il file verrà esportato di default nella cartella con il titolo del CD-ROM contenuta in «Documenti Erickson\_Statistiche» del PC.

#### **Statistiche**

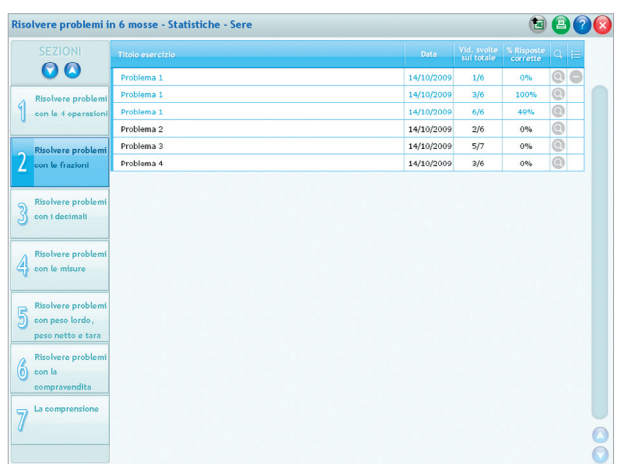

*Stampa:* il pulsante nella barra in alto permette di stampare la videata delle statistiche per ogni sezione selezionata in cui siano stati svolti degli esercizi.

## Opzioni

Nella parte relativa alle opzioni sono disponibili le seguenti funzioni (clic con il mouse sul quadratino corrispondente):

*Mostra attestato:* per mostrare l'attestato indipendentemente dal totale svolgimento degli esercizi (l'attestato risulterà pertanto sempre cliccabile e stampabile).

*Risposta corretta automatica dopo 3 tentativi:* già attiva di default, può essere deselezionata cliccando sul quadratino con la crocetta.

*Attiva istruzioni scritte:* consente di attivare, in particolare per gli utenti con problemi di ipoacusia o sordità, le vignette con le istruzioni e i feedback scritti, pur mantenendo l'audio di default; per iniziare e procedere in ogni attività, la nuvoletta presente nella videata deve essere fatta scomparire cliccandoci sopra; per proseguire la lettura del testo nelle nuvolette si deve cliccare con il mouse sulle stesse; per richiamare la nuvoletta basta cliccare sul personaggio.

*Abilita audio istruzioni generiche:* attivo di default, al clic viene disattivato l'audio delle istruzioni che vengono date nel menu, nello spiega pulsanti, ecc.

*Abilita audio istruzioni esercizi:* attivo di default, al clic viene disattivato l'audio delle istruzioni che vengono date negli esercizi.

*Abilita audio feedback:* attivo di default, al clic viene disattivato l'audio dei feedback positivi e negativi.

*Mostra soluzione personaggio guida:* attivando quest'opzione, vengono visualizzate delle proposte di soluzione dei personaggi guida relative alle diverse videate dei problemi.

Opzioni

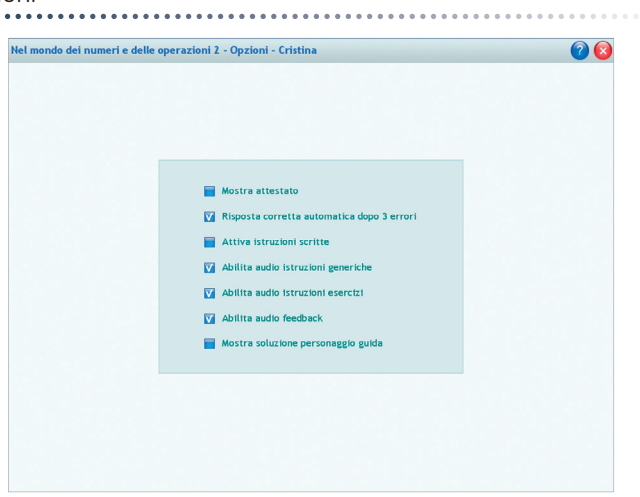

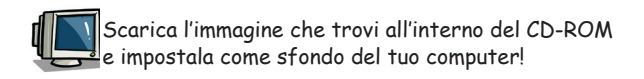

## **Primi passi verso una didattica con la LIM**

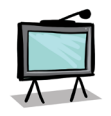

Il CD-ROM contiene una cartella *Materiali LIM* che propone dei semplici contenuti didattici digitali tratti dalle attività del software. Si tratta di un primo livello di proposte per integrare nella didattica tradizionale i nuovi strumenti te-

cnologici. I materiali presentati costituiscono quindi una base di lavoro che dovrà essere supportata da strategie didattiche innovative in grado di sviluppare progetti didattici di qualità. Per approfondire le nuove metodologie didattiche con la LIM, si rimanda al sito *www.erickson. it* dove è possibile iscriversi a corsi di formazione online e trovare pubblicazioni sul tema. Il CD-ROM contiene inoltre un articolo di P. Ellerani, *Apprendere con-tatto. La LIM nuovo strumento per comunicare, cooperare e generare apprendimenti?* («PedagogiapiùDidattica», n. 3, pp. 67-74, Trento, Erickson, 2008).

I materiali per LIM sono visualizzabili nell'installazione del programma cliccando l'icona corrispondente oppure selezionando «Risorse del computer», l'icona del CD-ROM e, con il tasto destro del mouse, la voce «Esplora». I file sono di sola lettura, per modificarli sarà necessario copiarli e salvarli sul proprio PC. La cartella contiene una serie di attività significative suddivise a loro volta in 4 cartelle, in formato jpg e bmp, corrispondenti ad alcune delle tappe del percorso del software.

*Uso dei materiali:* i materiali forniscono all'insegnante schede con attività aggiuntive per le lezioni in classe e possono anche essere integrati nell'applicativo in dotazione alla lavagna. In particolare, con la penna digitale si potranno completare le schede di scrittura, indicare l'ordine di sequenze, ecc.

Esempio di esercitazione con la penna digitale

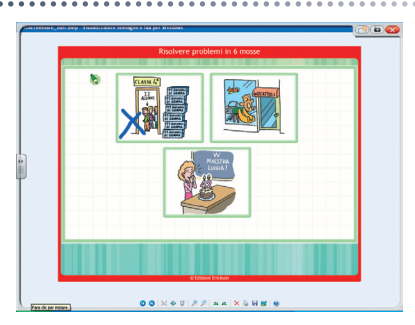

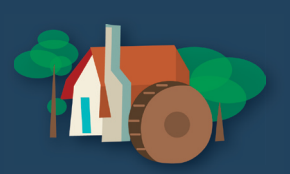

© 2009 Edizioni Erickson.Tutti i diritti riservati. Via del Pioppeto 24 – 38121 TRENTO tel. 0461 950690 – fax 0461 950698 www.erickson.it – info@erickson.it

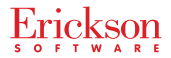